### **1) Me registro en Salta Activa**

### [https://citymis.co/salta/public#](https://citymis.co/salta/public)

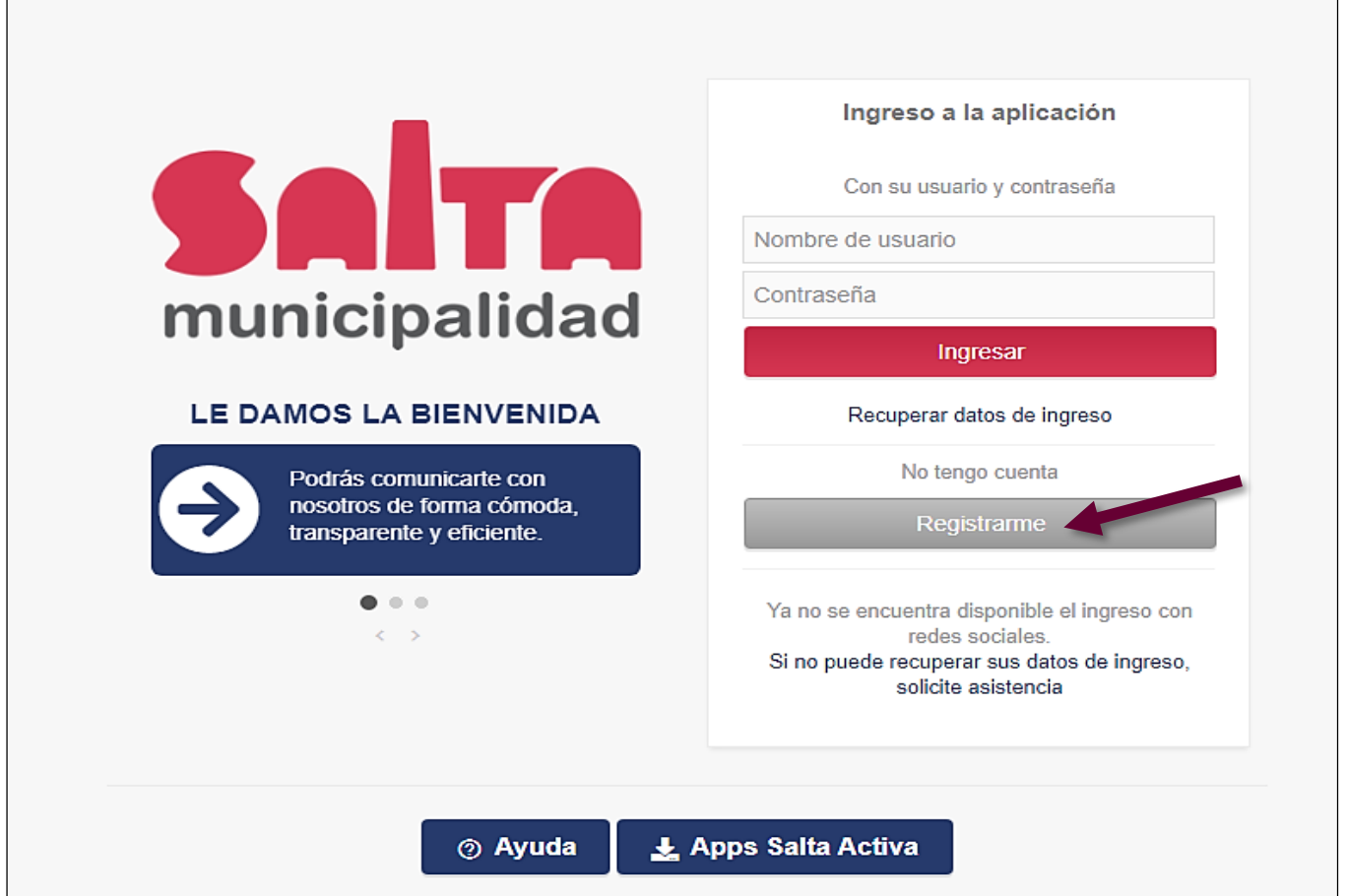

# **2) Opción: "Registrarme",** ingreso mis datos

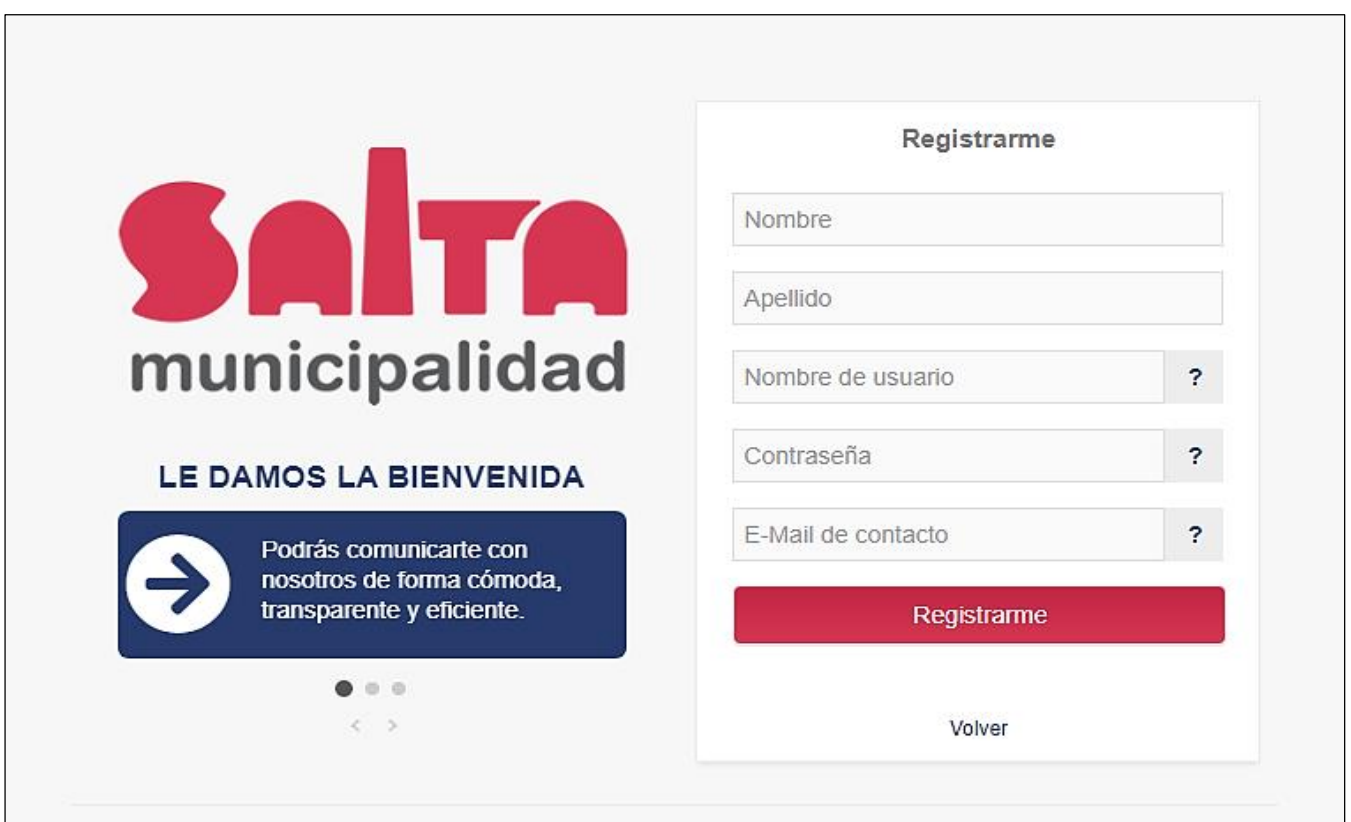

Con el nombre de **Usuario y contraseña** que ingreso, lo haré las próximas veces que necesite acceder a Salta Activa.

→ En el Primer Ingreso a Salta Activa me aparecerá un cartel de Bienvenida con la opción de un recorrido por la aplicación. Bajando con el cursor podré ver videos tutoriales y/o detalles de acciones que puedo realizar.

Cerramos la ventana con al **X** abajo a la derecha.

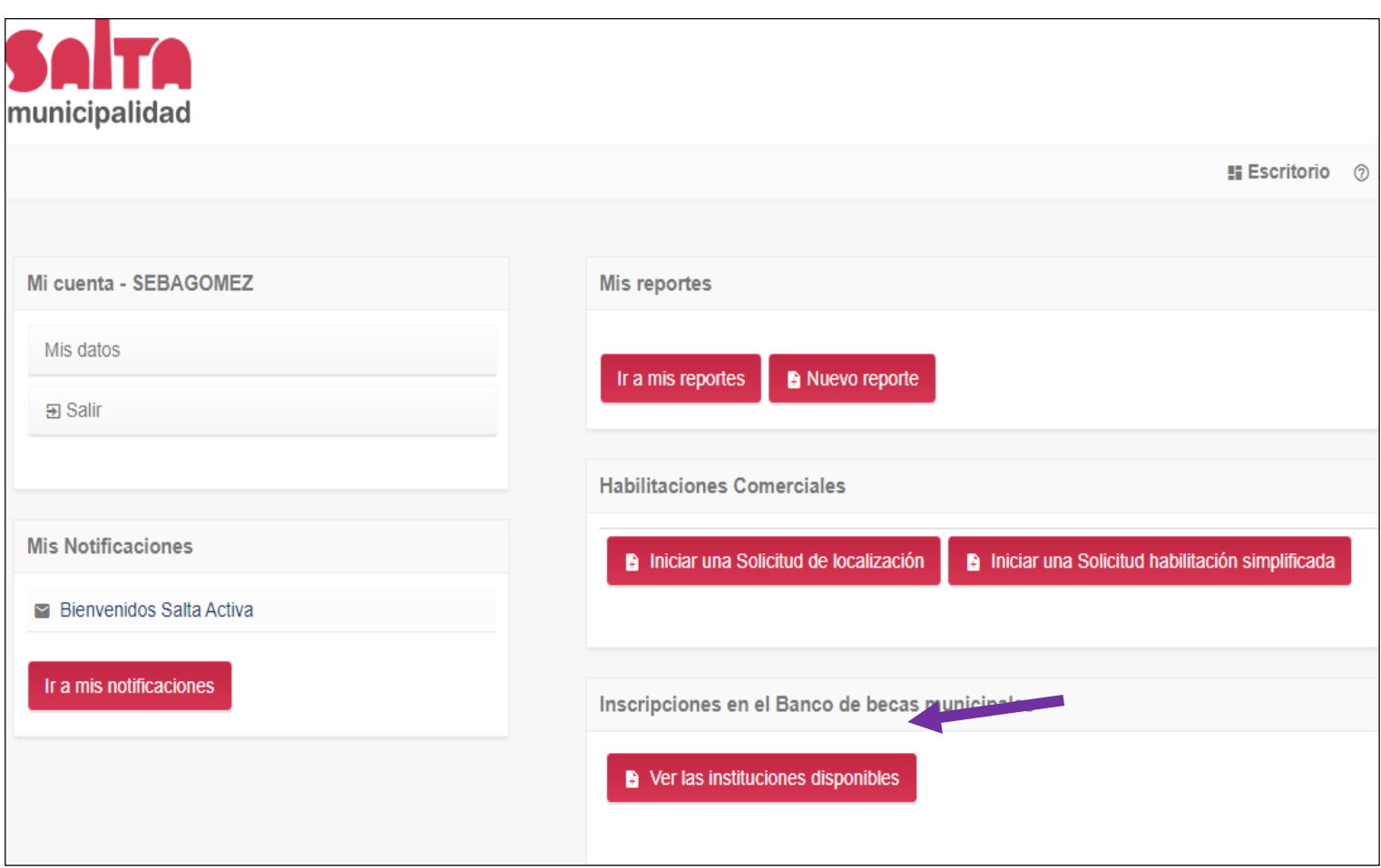

Listo!! Ahora nos aparece la opción que nos interesa **BECAS**

**3)** Hago Click en **"Ver las Instituciones disponibles"**

Se abrirá un menú en el que podré visualizar las Instituciones, hago click en la que elijo:

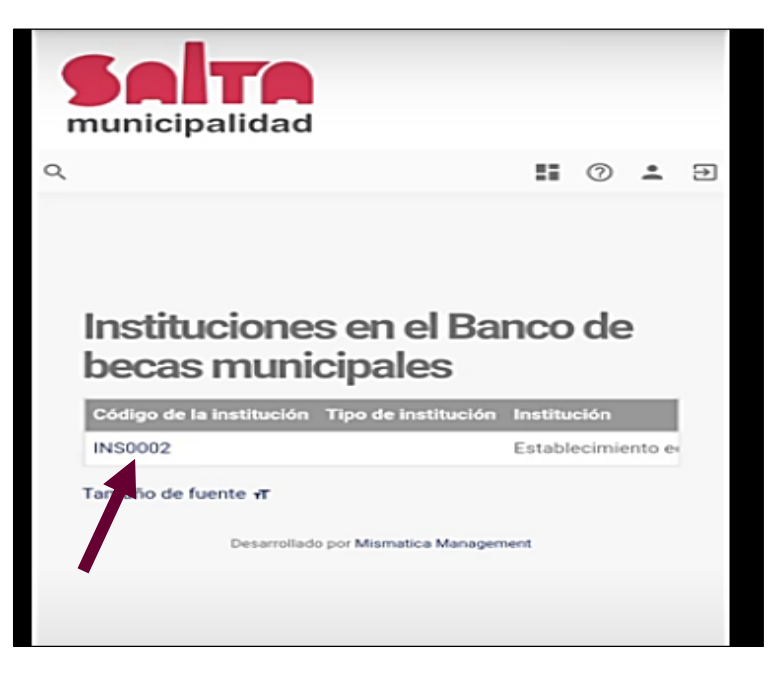

#### **4)** Hago Click en **"Inscribirme en esta Institución"**

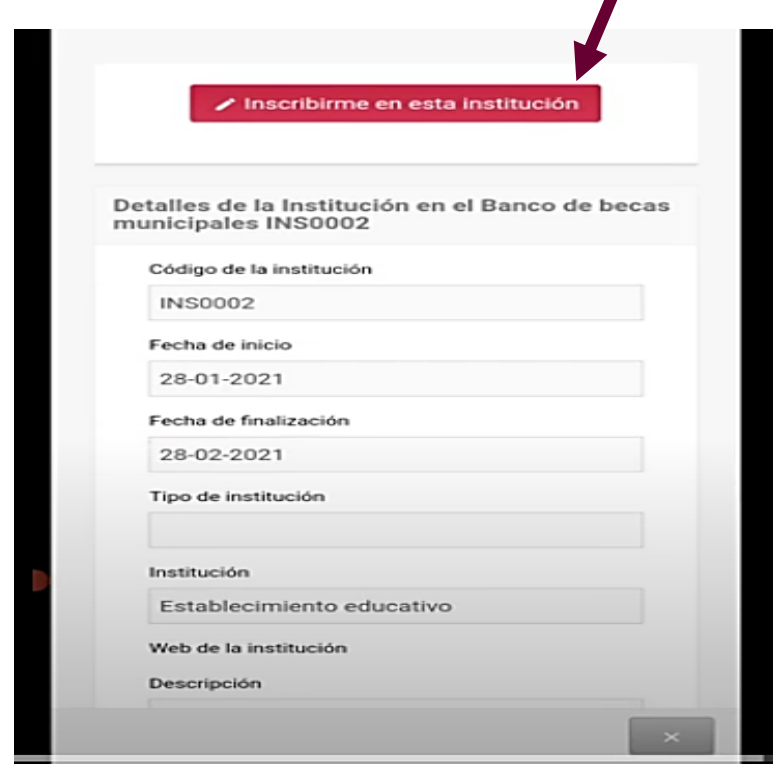

- $\rightarrow$  Los datos de la Institución me aparecerán automáticamente, con la fecha de inicio.
- Cuando hago click en **Inscribirme en esta Institución**, comenzaré a **completar los datos que se me pide en cada campo.**
- → Quiero postularme a "Renovación de nueva Beca" o "Nueva Beca" según corresponda.
- $\rightarrow$  Seguimos completando los datos.
- → En Grupo Familiar **poner solo número**, por ej. 4
- → A medida que avanzo, más abajo, podré completar, si corresponde, los datos el tutor del alumno en caso de que no sean los padres.
- → Llego a la parte en la que deberé **subir las fotos** de los requisitos, acá subiré una por una, y hago click en guardar por cada foto que subo.
- $\rightarrow$  "Seleccionar Archivo" y el tipo de Documento o archivo que estoy subiendo.

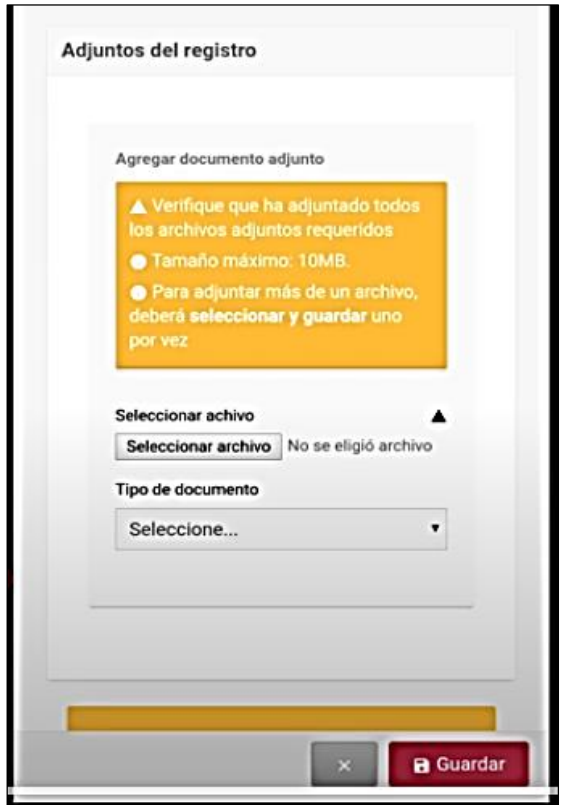

 $\rightarrow$  Controlar bien que la selección del archivo concuerde con lo que estoy subiendo.

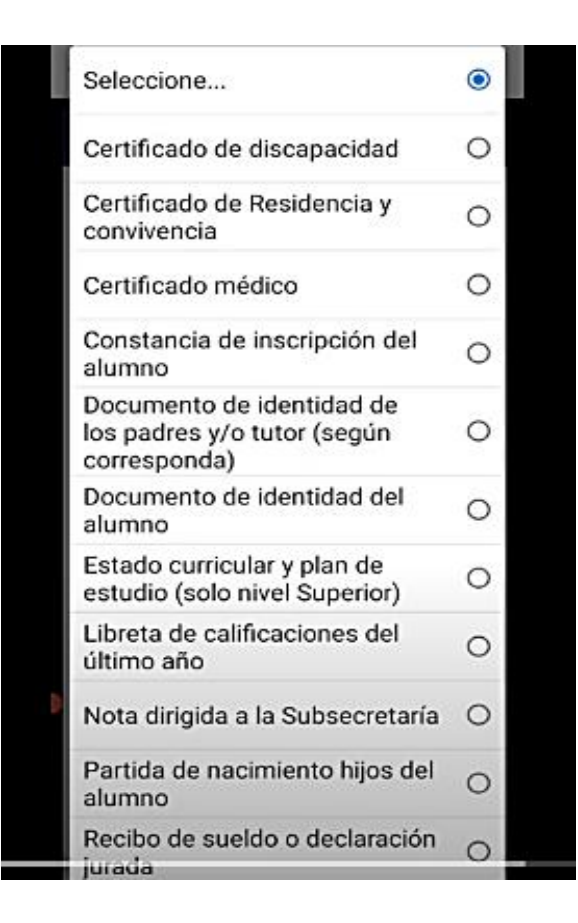

## **Importante! Cada vez que subo un archivo click en Guardar**

Una vez que subí las fotos (nítidas) de todos los requisitos **"Enviar Solicitud"** y luego hago click en **"Guardar",** y así, finalizo el trámite.